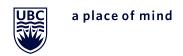

#### UNIVERSITY OF BRITISH COLUMBIA

## PAYMENT & PROCUREMENT SERVICES OKANAGAN CAMPUS

#### **PAYROLL**

**ePAF Training Manual** 

2015

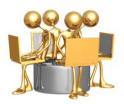

| Hiring employees                                                | 3  |
|-----------------------------------------------------------------|----|
| Accessing ePAF                                                  | 3  |
| Candidate Search: Checking if the person already exists on HRMS | 4  |
| Matches: Selecting An Employee                                  | 5  |
| No Matches:                                                     | 7  |
| Contact Information                                             | 8  |
| Identity:                                                       | 8  |
| Job Information                                                 | 11 |
| Compensation                                                    | 12 |
| Funding Information:                                            | 13 |
| Adding Earnings Periods                                         | 14 |
| Additional Pay                                                  | 14 |
| Finalizing the Form                                             | 15 |
| Attaching Documents                                             | 16 |
| What Happens Next                                               | 19 |
| TEACHING ASSISTANTS – Steps, FTE and Compensation               | 20 |
| "Per Period" amounts                                            | 21 |
| SAVE FOR LATER                                                  | 22 |
| REAPPOINTMENTS, EXTENSIONS, AND CONCURRENT JOBS                 | 24 |
| Changing Existing Jobs                                          | 25 |
| Extensions                                                      | 26 |
| Transfers (Moving to Another Position)                          | 27 |
| Adding a Concurrent Job                                         | 27 |
| Changing Existing Jobs                                          | 28 |
| Viewing a Change Form                                           | 32 |
| STAFF STATUS CHANGE FORM                                        | 33 |
| Actions                                                         | 34 |
| Attachments                                                     | 36 |
| Worklists and Viewing Forms                                     | 37 |
| VIEW A FORM                                                     | 38 |
| WORKLISTS (Initiator or Approver)                               | 42 |
| CONTACTS AND QUICK LINKS                                        | 47 |

#### **Hiring employees**

#### **ACCESSING ePAF**

Sign onto HRMS with your normal CWL.

Select Department Self Service
»Click on <u>ePAF Home Page:</u>

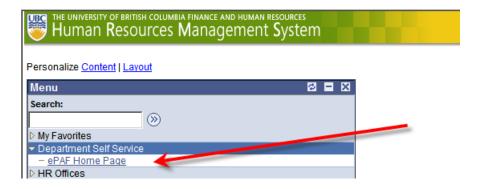

#### Click on Start a New ePAF

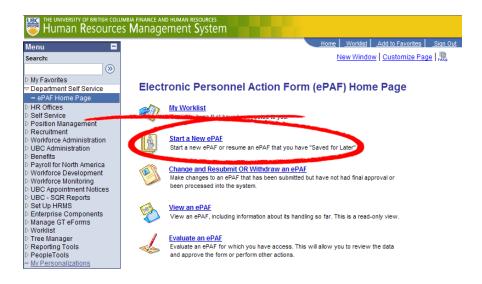

This option is used for starting any of the 3 forms (Hire an Employee, Job Change Existing Job form or Change Employment Status form)

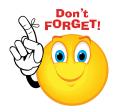

FOR ALL JOBS THAT **NEED TO BE** POSTED, YOU **MUST USE** eRECRUIT.

#### What jobs don't need posting?

- Student Hires/Rehires
- Staff Positions of less than 3 months
- Staff Leave Replacements
- Faculty Tenure/tenure track reappointments

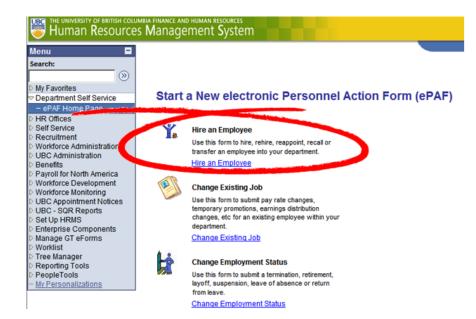

Select Hire an Employee. This is used for Hiring, Rehiring or Reappointing someone into your dept that does NOT require a job posting.

#### Candidate Search: Checking if the person already exists on HRMS

The first step in hiring an employee is to check if they already exist on the HRMS. You can check by Employee ID Number, Social Insurance Number, and Name

#### Hire an Employee

#### Step 1 of 6: Candidate Search

Please search for the person by Employee ID or SIN.

If your search returns no result, search by First/Last Name, Date of Birth, and SIN. (Please complete the name as it appears on the employee's SIN card.)

If the person is found, please select the arrow icon for that individual in the search result. If no match is found, the Add button will appear. Click on ADD to create a new Employee ID. (The Add button will not appear until you have filled fields marked with an asterisk.)

Please Note: You must go through eRecruit for appointments that need to be posted or When searching for appointments that need to be created in job advertisements. If you are not sure, please contact your Human Resources Associate/Faculty Relations. an employee, these Search Fields fields may be used Employee ID: together or independently. \*First Name: Middle Name: Search by emplid if you have it. \*Last Name: \*Date of Birth: If not, search by SIN. \*Social Insurance Number: No SIN and Honorary Non-Paid Appointment? If no match, search by name + birthdate Search Clear

#### 1. Check by employee ID.

- If you have their employee id, enter it, and it will bring up their current active and inactive job records.
- If an emplid # has been assigned using Early ID assignment but the employee is not yet in HRMS, the system will *not* find the employee at this point.
  - However, it will assign the correct number from Early
    ID once the e-form has been saved and submitted for
    approval by matching the SIN you enter.
  - There is no need to go to Early ID assignment -- this procedure will do it for you.

#### 2. Check by Social Insurance Number.

- If you are hiring a new employee, you must have their SIN.
- If SIN brings up no match, it is possible that they were employed under a different SIN (a temporary one, for example), therefore the last step is:

#### 3. Check by Lastname + Birthdate.

- First (at least Initial) & Last Names are mandatory for a name search.
- You may use the % sign as a wildcard under either field.

#### Sample Results:

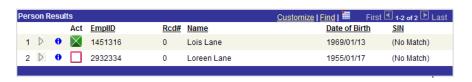

Your search will display any existing employees that match your criteria.

#### Partial Matches (Name+Birthdate Search)

SIN+Name + Birthdate searches will not display a SIN if there is no SIN match – it will show name and birthdate, however. If the name *and* birthdate match, then it is possible that:

- You have the wrong SIN contact your new employee to verify
- Your employee exists on HRMS with a temporary SIN (ie was here on a work permit). Obtain the new SIN and Permanent Resident papers from the employee, and send them to Payroll for processing.

#### **Matches: Selecting An Employee**

For each person matched, it will list each job record on HRMS, both active and inactive.

#### **Quick Summary**

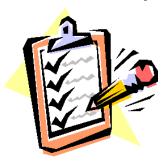

Check if the employee already exists on the system by emplid, SIN and then name/birthdate

If yes, pick the employee/employment record, and their personal data will be populated by what is already in the system – update it if necessary.

If not, continue to Add a new employee

In the example, the filled box  $\boxtimes$  (green on the screen) indicates an active job:

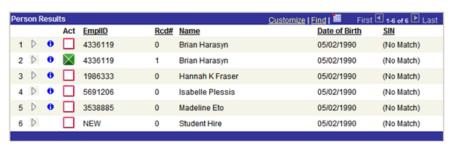

The unfilled boxes  $\square$  (red/white on the screen) indicate inactive jobs. The last entry has no emplid # assigned – this indicates a new hire in process.

Click on the 1 in the Results column to see more information about that job to assist you in selecting one.

Click on the *triangle*  $\triangleright$  in the Person Column to select a job to be rehired. The following will be displayed:

Do you want to proceed? (24642,854)

If you want to Proceed, click on the "Yes" button. If you need to go back, click on the "No" button.

Yes No

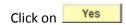

(Note: If you select a line with a green box, the system will skip the personal data and take you directly to Step 2 – Job Information.)

The system will take you to the HIRE page and display the name that was entered on the search page.

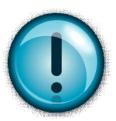

**Carefully check** the Names and Date of Birth for a match.

Our database has over 125000 people in it – the possibility of a match on name alone is high – please check birthdate, and if possible, SIN, to confirm that it actually is the same person.

#### No Matches:

#### Step 1 of 6: Candidate Search

Please search for the person by Employee ID or SIN.
If your search returns no result, search by First/Last Name, Date of Birth, and SIN.
(Please complete the name as it appears on the employee's SIN card.)

If the person is found, please select the arrow icon for that individual in the search result. If no match is found, the Add button will appear. Click on ADD to create a new Employee ID. (The Add button will not appear until you have filled fields marked with an asterisk.)

Please Note: You must go through eRecruit for appointments that need to be posted or appointments that need to be created in job advertisements. If you are not sure, please contact your Human Resources Associate/Faculty Relations.

| earch Fields     |                                             |
|------------------|---------------------------------------------|
| Employee ID:     |                                             |
|                  |                                             |
| *First Name:     | Middle Name:                                |
| Clark            |                                             |
| *Last Name:      | *Date of Birth:                             |
| Kent             | 1969/01/14                                  |
| *Social Insuranc | e Number:                                   |
| 123-456-789      | ■ No SIN and Honorary Non-Paid Appointment? |
|                  |                                             |
| Search           | Add Clear                                   |

# Save for Later

From this step forward, all the screens have a "Save for Later" button.

If you save the form, it will take you out of the page. When returning to the form, you will need an identifier such as form

off, go back to Start a NEW ePAF>Hire an Employee and hit Next >> through the pages until reaching where you stopped.

to that country's

format

#### Hire an Employee Step 2 of 8: Contact Information Enter the Contact Information below. Personal Info / Contact Info EmplID: NEW \*Prefix: Mr • Middle: \*First Name: Student ID#, SIN # or name. If there is more Suffix: \*Last Name: Hire To pick up where you left than one e-mail student.hire@ubc.ca **Primary Email:** &/or phone, $\square$ Add additional email address? check the "Add" 604/822-9999 \*Primary Phone: boxes and enter ☐ Add Campus phone? the data **Current Home Address** CAN Q Canada \*Country: \*Address 1: 123 Campus Road NOTE: If the Address 2: **Emergency Contact** \*Province: BC \*City: Vancouver info is not in Canada, V6T 1Z1 stal: the field names (Province and Postal ☐ Permanent Home Address different from above? Code) will not change ☐ Add Emergency Contact Information?

**Contact Information** 

Enter the rest of the personal information. Fields marked with an asterisk are required fields.

#### **Identity:**

Save for Later

Upon Clicking Next >> , one of two different panels will be displayed depending on whether the employee has a permanent or temporary SIN #.

<< Previous

<< Search

Next >>

Cancel

For a permanent SIN # - the following will be displayed:

#### Hire an Employee

#### Step 3 of 8: Identity Information

Enter Identifying Information below.

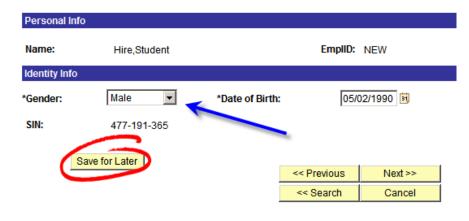

Select the Gender and click on Next>>

#### The following message will be displayed

Save this information? (24642,113)

If you are not ready to move on, please select "No" and you will be taken back to the Personal Data. You can then make changes or select the "Save for Later" button to come back to this form at a later time.

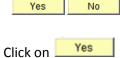

For a temporary SIN (SINs starting with a 9) - the following extra box will be displayed:

#### Hire an Employee

#### Step 3 of 8: Identity Information

Enter Identifying Information below.

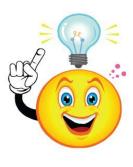

It's a good idea to scan and save (on your computer or a local server) a copy of the Work Permit, as it will need to be attached to the form at the end of the process.

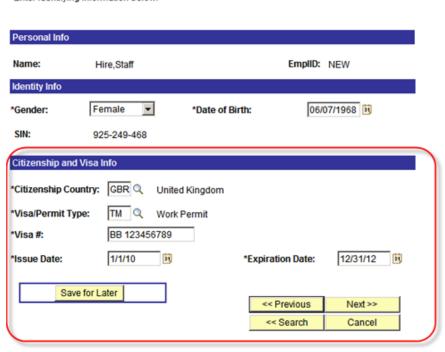

Enter the Citizenship & Visa Info. All fields are required.

Dates of employment must be within the period of the work visa. In other words:

The appt dates must match the dates of the job

OR

be later than the visa issue date and before the visa expiration date.

Click on Next >>

The following message will be displayed

Save this information? (24642,113)

If you are not ready to move on, please select "No" and you will be taken back to the Personal Data.

You can then make changes or select the "Save for Later" button to come back to this form at a later time.

Yes

No

Click on Yes

#### **Job Information**

Step 2 of 6: Job Information

Depending on the employee selected, as well as the field data selected on the form, various fields will appear or disappear (such as Step, FTE, and Extension and Recall options).

#### Complete the employee's job information and choose Next. You can use 'Clone From eForm ID' which will copy the job and comprate information from the specified eForm. ▼ Personal Info Name: Staff Hire EmplID: NEW eForm ID: 2219 Q Clone From eForm ID Job Data 01/01/2010 12/31/2012 Appt End Date: \*Start Date: Staff Monthly \*Empl Category: FIND Q \*Department: Financial Services GSA \*Location Code: General Services Admin Bldg Position#: 123458 CUPE 2950 (Cler/Secr/Library) \*Empl Group: FINA29 Q \*Job Family: 284002 \*Job Code: Financial Proc. Spec 5 (Gr7) 11 -\*Step: Note: TAs have Financial Proc. Spec 5 (Gr7) \*Job Title: additional rules re: 1.000000 \*FTE: FTE. See page 20 **Empl Class:**

Enter data into all the fields with asterisks or use the drop down boxes.

If you enter the Position# (which is optional for student appointments), then the next 5 fields are defaulted in for you

The Job Families displayed are dependent on the Empl Group chosen The job codes displayed in the drop-down are dependent on the Job Family chosen:

## HOW TO SAVE TIME!

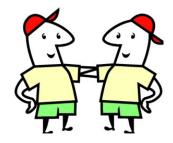

#### CLONING

When hiring several employees into the same job type, using the Clone feature will save time.

Once one employee in your dept has been hired, you may "clone" the job information from that form.

Create and enter a new employee, and enter the personal information.

When arriving at Step 2 (this page), enter the eForm # of the data you want to copy.

Clone From eForm ID

The screen will
automatically populate the
"Job Data" and
"Compensation and
Funding" fields for you when
you tab out of the Clone
field.

Any of the fields may be then overwritten if required (for example, if everything is the same except the Speedchart, the information can be cloned, and then the Speedchart can be changed)

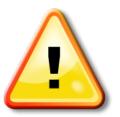

#### **CAUTION**

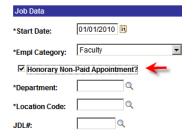

If you select Faculty as the "Empl Category" in error and have also accidently checked the "Honorary Non-Paid Appointment?" box, ENSURE that the box is *unclicked* before you correct your Empl Category.

If you correct the Empl Category first, the box disappears but stays clicked on. This will cause it to error when Payroll tries to authorize it. The form will need to be recycled back to the initiator for correction.

#### **Look Up Job Family**

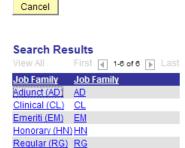

#### Look Up Job Code

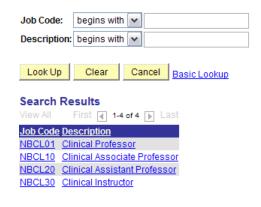

Click on Next >>

Visiting (VI)

#### **Compensation**

For the employee's compensation, there are 2 options for a salaried employee – if they are on a set salary scale (eg BCGEU), the Monthly Rate is defaulted in.

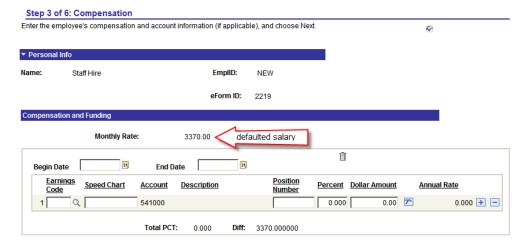

If they are not on a set salary scale (eg M&P), then enter the rate:

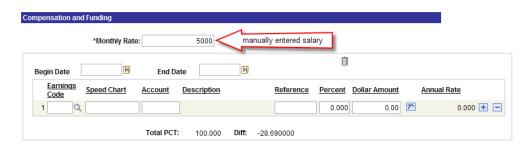

#### **Funding Information:**

Enter the Begin (and End date if it is a term appt) of the funding source . If there is only one distribution line, the Begin (and End if applicable) dates will always be the same as the Appt Start & End Date.

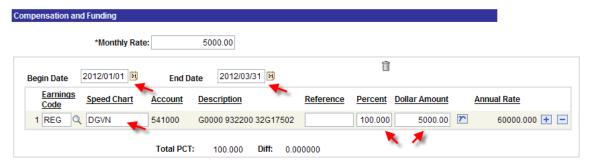

Enter the Earnings Code & Speedchart (note that the Account defaults) and then enter *either* 

- the percent (100% if only one distribution line)
   OR
- the dollar amount (same as monthly rate if only one distribution line).

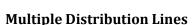

If the employee is to be paid from more than one Speedchart for exactly the same period, then click on the *plus sign* • next to the annual rate and enter the next earns code and speedchart. Click on the *minus sign* to delete any extra rows within the date range.

**Amount:** Lines must total the Monthly rate.

Percent: Lines must total 100%.

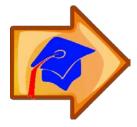

There are additional tools to assist you in determining salaries and FTEs for Graduate Teaching Assistants. See Page 20.

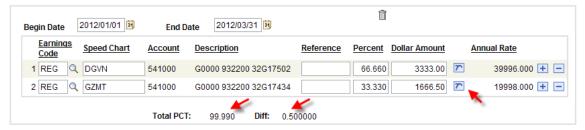

**Differences:** The *Total PCT* line will show that if you have correctly distributed the amount for the date range and display a difference if there is one.

You will not be able to move on if there is a difference. A quick way to resolve differences is to click on the reconcile button next to one of the lines. This will increase or decrease the line Percent/Amount to make everything add up to the total.

If you have more than one date range, each range needs to be reconciled.

#### **Adding Earnings Periods**

If the employee is to be paid at a different rate, or from different Speedchart(s), then additional date ranges can be inserted at this point.

Click the Add Date Range box:

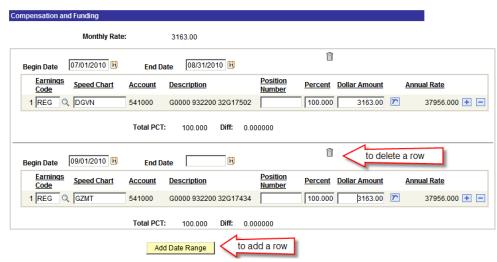

#### The dates must:

- have no overlaps
- no gaps
- be within the start and end dates of the job

If you need to delete a row, click on the garbage can Imwhen you are finished, click on Next>>

#### **Additional Pay**

If an employee is to receive additional money for a Car Allowance or an Industrial First Aid Certificate, please check the appropriate box. The system will open up dialog boxes for Start Date, End Date and Rate:

#### Hire an Employee

Step 4 of 6: Other Employment Details

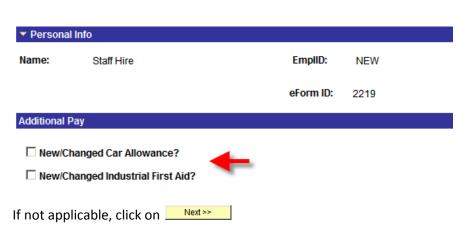

#### **Finalizing the Form**

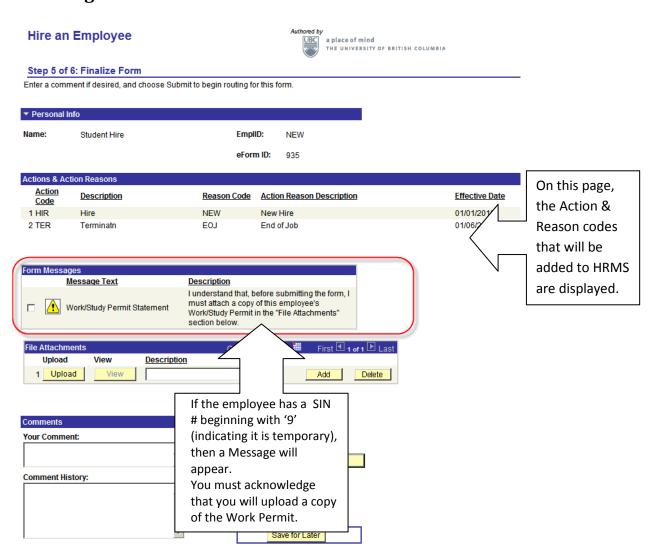

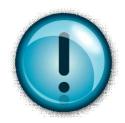

If an attachment is required (such as a Work Permit) and not attached, the Payroll rep will "recycle" it back to the initiator for the attachment.

The form will then have to be re-approved before resubmitting to Payroll.

#### **Attaching Documents**

Certain documents may be required with a hire or rehire:

**CUPE2278 Compression Agreement**: UBC-V only

CUPE2278 Union Agreement: UBC-V only

Curriculum Vitae: Required for new Faculty Hires

**Photocopy of SIN card**: not required, but recommended (the employer

must be shown the SIN card by law)

Direct Deposit: Recommended. Have the employee fill out this form, so

their first cheque does not require pickup.

Work / Study Permit: If the employee has a SIN beginning with '9', the

system will require a Work/Study permit be uploaded

Offer Letter: (For Faculty only)
TD1: Employee's taxation form

If documents need to be added, scan them and save them to a file on your computer or local server.

Select the Description of the file **before** attaching it.

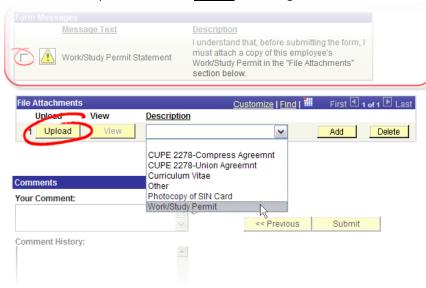

Pressing the Upload button will allow you to select the file (click on Browse).

Once the file is selected, press Upload again:

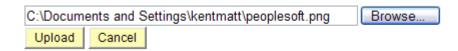

More than one may be added if necessary.

#### **Comments**

Add any needed comments (these are available for everyone to see):

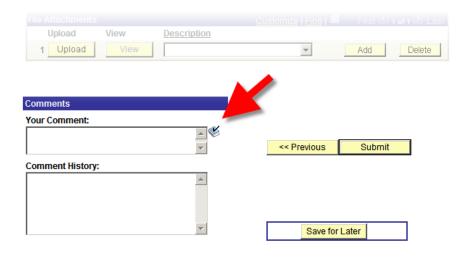

If you are finished your form, click on Submit

The following message will appear.

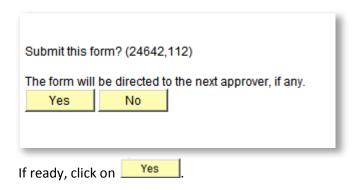

The following message will be displayed.:

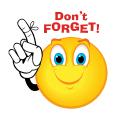

Don't forget to pass along the employee ID and PIN to your new employee!

They will need it to set up their CWL account

New Employee ID successfully created!

Employee Name: Staff Hire

Department Financial Services

Empl ID# 2076454

CWL signup PIN 6419

#### Return to Hire

Provide the employee ID and the PIN to your employee so they can apply for a CWL account.

If the PIN is lost or forgotten:

- (1) Return to the Early ID screen and re-enter the SIN. The PIN and employee ID will be displayed.
- (2) Use the employee ID to display the PIN by using the Personal Data page.

HRMS assigns the Emplid # and the CWL signup PIN #

Click on the Return to Hire link.

#### Hire an Employee

#### Step 7 of 7: Form Finalized

Congratulations, you have successfully submitted this form!

2219

#### ▼ Personal Info

Name: Staff Hire EmplID: 2076454

eForm ID: 2219

#### Form Status

eForm ID:

You have just AUTHORIZED this form. This action passed the form to the SYSTEM for further processing.

If you want to see
a summary of your
form – click on
"View This Form"

Go To Worklist
View This Form
Go To ePAF Home Page
Close This Form

Congratulations - you are now finished this form.

To start a new one, click on Go To ePAF Home Page.

#### **What Happens Next**

When a form is submitted, a notification will automatically be e-mailed to the approver (unless the approver requests "No Notification" on their access application form).

If the Approver clicks on "recycle" or "deny", the initator will receive an email notification. A "recycled" ePAF will show on the initiator's worklist.

If you want to see who the form has actually been sent to - click on View This Form – HRMS will display a 2 page form:

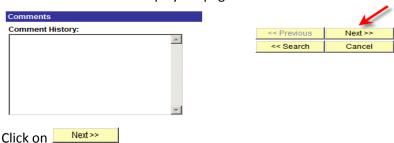

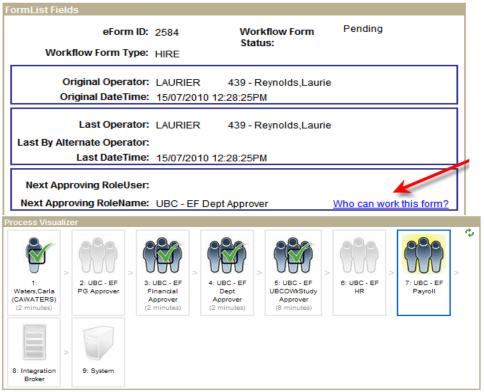

Then click on Who can work this form? to see the actual names of the Dept Approvers:

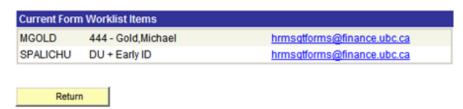

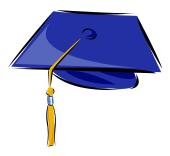

Work Study and Work
Learn appointments will
go to the worklist of the
UBCO Work Study
Approver AFTER the Dept
Approver approves the
appointment. All other
student appointments
bypass this approver and
route directly to Finance
after the Dept Approver.

#### **TEACHING ASSISTANTS - Steps, FTE and Compensation**

As per the Collective Agreement – Teaching Assistants are to be paid under the agreed pay scales and therefore should not be paid as "Per Period" amounts. When entering a TA appt into an ePAF, the rate will default for you from the salary table after the Step and FTE have been entered.

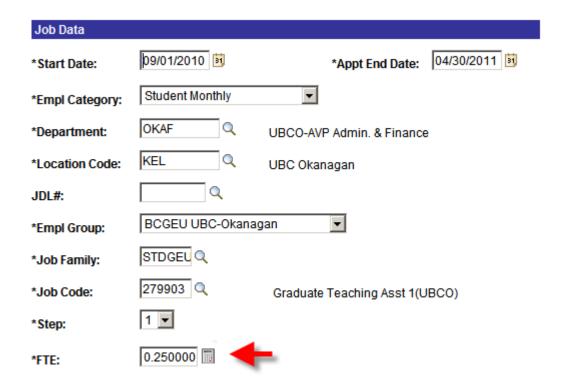

Please note that for job codes 279903 & 279904, ePAF will display the 80% REG & 20% FEL lines for you. If you go back and change the FTE, when this page is displayed again, the percentages will not be correct and you will need to reset to 80/20. If you forget, the system will display an error when you hit NEXT.

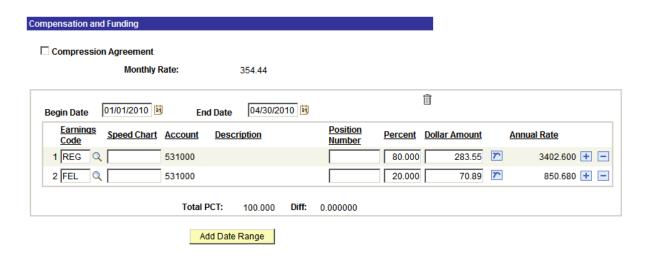

If hiring an hourly TA, the system will split the hourly rate into the 80/20 % split.

#### "Per Period" amounts

While technically TAs are not be paid as "Per Period" amounts, departments often hire with a specific amount of funds available, and wish to pay the TA for hours up to this amount.

Payroll has built an FTE calculator to assist with these - click on the calculator 🔳 icon next to the FTE field:

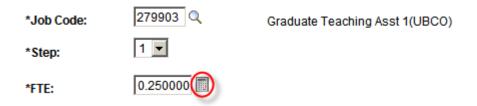

Enter the dollar amt or total hours to be worked for the period, select the TA level, start & end dates and hit Calculate. The correct FTE will be displayed. This is the FTE to be entered onto the ePAF.

FTE Calculator

To calculate the FTE of your Student workers enter either the total dollars OR the total hours for the period of their employment.

If the salary or hours of your student are not fixed in advance, then they must be hired as hourly.

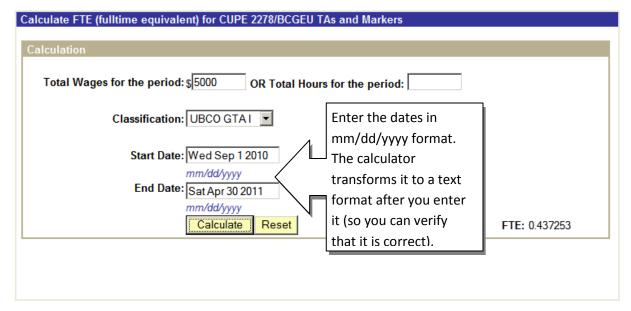

Calculations are based on the current BCGEU (Letter of Understanding #2 – Teaching Assistants) and on a fulltime work week of 12 hours.

If you wish to use the calculator separately from ePAF, then use the link below.

http://www.finance.ubc.ca/payroll/admin/salarycalculator.htm

#### SAVE FOR LATER

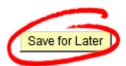

While working on an ePAF, you may hit the Save for Later button.

Only you, as the initiator, may continue the form at a later time.

When you want to return to a form you have Saved for Later, go back to the original Start a New ePAF link, enter the SIN# or name (for a brand new employee since if you Saved for Later they don't yet have an employee ID) or an emplid # for an existing/previous employee:

#### Hire an Employee

#### Step 1 of 6: Candidate Search

Please search for the person by Employee ID or SIN.

If your search returns no result, search by First/Last Name, Date of Birth, and SIN.

(Please complete the name as it appears on the employee's SIN card.)

If the person is found, please select the arrow icon for that individual in the search result.

If no match is found, the Add button will appear. Click on ADD to create a new Employee ID.

(The Add button will not appear until you have filled fields marked with an asterisk.)

Please Note: You must go through eRecruit for appointments that need to be posted or appointments that need to be created in job advertisements. If you are not sure, please contact your Human Resources Associate/Faculty Relations.

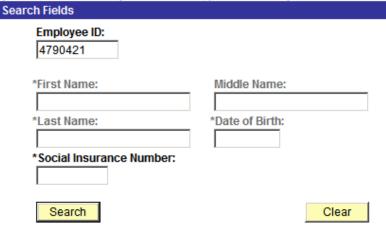

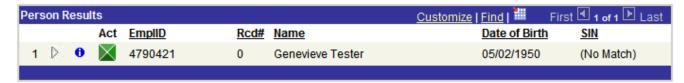

Click on the  $\triangleright$  and the following will appear.

#### **Continue Save For Later Hire?**

There is an existing Save-for-Later form for this employee.

Click "Proceed" if you would like to continue with your saved form.

Click "Withdraw" if you would like to erase the saved form. You will be taken back to the search page where you will be able to start a brand new form for this employee.

Click "Cancel" to do neither - you will be taken back to the search page.

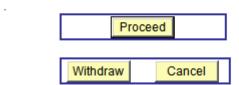

Click on Proceed

# REAPPOINTMENTS, EXTENSIONS, AND CONCURRENT JOBS

#### **Changing Existing Jobs**

- Rehiring an employee back into the same job is considered a Rehire or Extension
- Hiring an employee who is active in one department into another is a transfer if the original appointment is to be terminated
- If you are hiring an employee into a position where they are not terminating their existing position, it is an Additional Hire into a concurrent job.

Begin the ePAF as you would a normal Hire:

Go to(Department Self Service>ePAF Home Page>Start a New EPAF>Hire an Employee

Enter the emplid # of the employee being extended/transferred/hired concurrently.

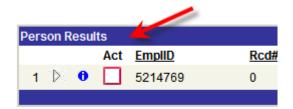

- If the *Act* (Active) box is **(green)**, the employee is still active and the system will bypass the personal data.
- If the Act box is white (the employee is not active as of today), it will require you to verify/amend the personal information.

Enter the **Start Date**, **Appt End Date** (if applicable) and the **Empl Category**. ePAF will open up an **Other Job Actions** dialog box:

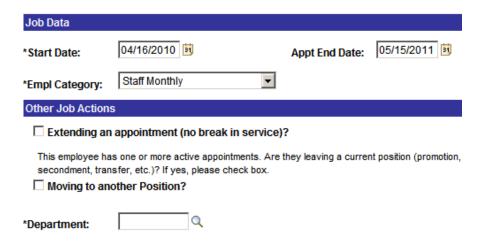

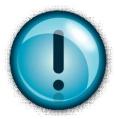

### Be Careful With the Start Date!

A break in service (even one day) should be a Rehire action, not an Extension.

Example: If the previous job ended Feb 28 and it doesn't re-start until Mar 9, DO NOT check the "extension box" or ePAF will default in Mar 1.

#### Weekends

ANY break in service (even one day) can affect seniority, vacation entitlements, etc.

If the job ends on a weekend, then you should start the new job with *no* break in service. (Don't worry - HRMS is smart enough to only pay Staff Appointments from Monday to Friday.)

#### Extensions

If you click on "Extending an appointment", the system will respond with one of 2 options:

- If the employee only has one employment record, the system will default in most of the job information from that position.
- If the employee has more than one employment record, the system will display any jobs eligible for reappointment regardless of Empl Category:

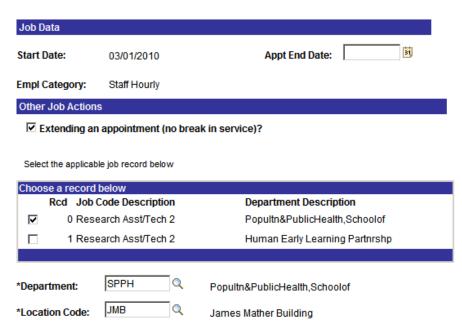

It will not display any ongoing positions but will display any active term positions and any terminated job records.

Click on the box beside the job you are extending and most of the job information will default in.

#### Transfers (Moving to Another Position)

If you click on "Moving to another position", the system will open some dialog boxes and display any active positions as of the start date you entered. (Positions terminated as of this date do not display as they would need to be "rehired" and not transferred.)

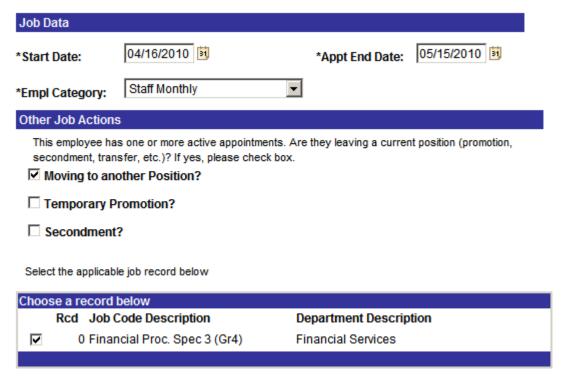

If more than one employment record displays, select the one that is transferring.

Click on *Temporary Promotion* or *Secondment* if appropriate.

The system will read the information entered and determine whether the action will be Transfer or Promotion.

The action of *Recall* will only be displayed when the employee is unionized and currently in a layoff status.

#### Adding a Concurrent Job

If the job you are hiring the employee into is to be in addition to their existing positions (i.e. they are not leaving an existing position), then leave both "Extending an appointment" and "Moving to another position" blank.

Complete the rest of the job information in the same way as a Hire and submit the form.

#### **Changing Existing Jobs**

The Change Existing Job Form is used to change an employee's current job. Examples would be

- Temporary Promotions
- Pay Rate Changes
- FTE changes
- Increased Workload
- Job Reclass

Staff Job Change Form is only to be used for ACTIVE employees.

Navigate to Department Self Service > ePAF Home Page > Start a New ePAF > Change Existing Job:

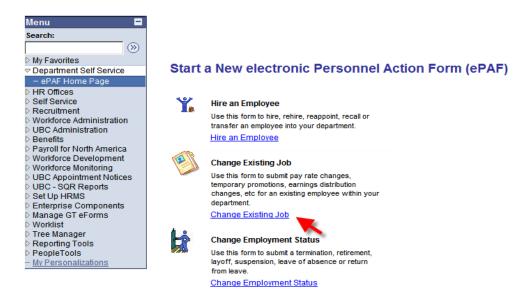

Enter an EMPLID #, SIN # or Name, just as you would for a Hire.

If an employee cannot be located, it may be because they are no longer active (an employee is no longer active when the Termination Date is less than the current date).

If there is only one active job then ePAF will display it. Otherwise, a list will be presented. Click on the job you are changing

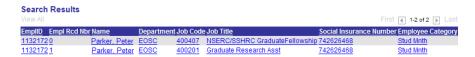

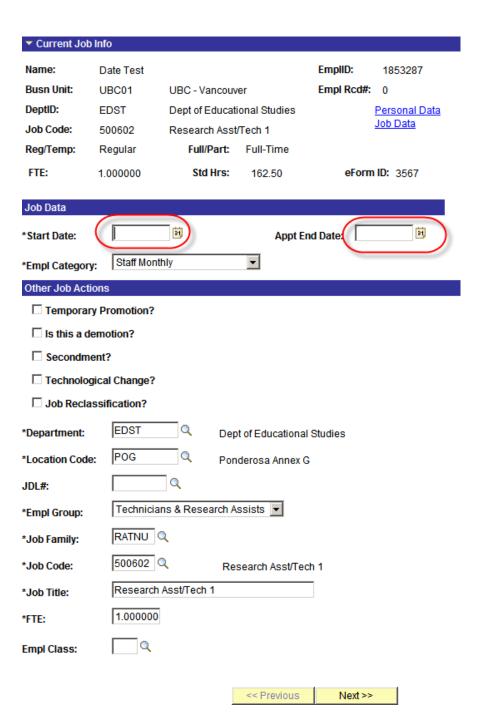

- 1. Enter the Start date (and End date if required)
- 2. click on any of the applicable boxes under *Other Job Actions* if appropriate these boxes are used to help determine the Action/Reason.
  - These additional actions are not applicable to student positions, and will not display
- 3. Click on Next>>

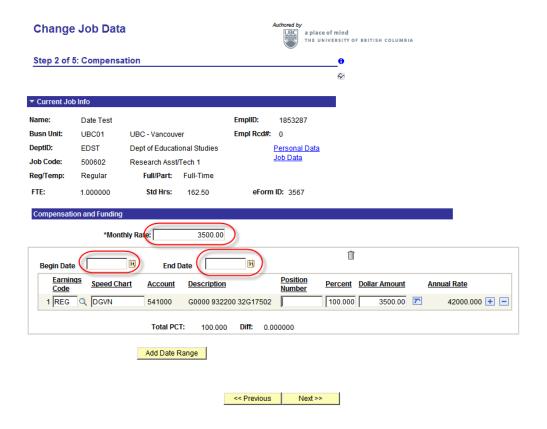

#### Enter

- current or new Monthly Rate
- Begin date
- End date (if required)
- amend the Speedchart info if this is an earnings distribution change.

Click on Next>>

The system will determine the Action based on what you have entered:

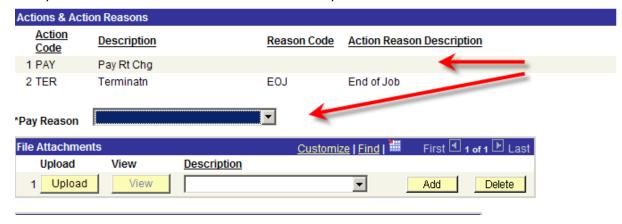

If there is a pay rate change, a Pay Reason drop down will appear. You need to specify a reason from the drop down box:

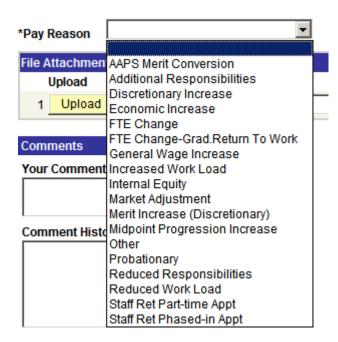

Now that you are finished, click on Submit

#### **Viewing a Change Form**

When viewing a Change Form – the top area "Current Job Info" is the status as of today's date. The "Current Job Information" shown under the Actions & Reasons, is that status as of the effective date.

ePAF will display the Action & Reason for the Job Change and highlight the fields that have been changed:

| ▼ Current Job Info                            |               |                             |                              |                            |  |  |
|-----------------------------------------------|---------------|-----------------------------|------------------------------|----------------------------|--|--|
| Name:                                         | Date Test     |                             | EmplID: 1853287              |                            |  |  |
| Busn Unit:                                    | UBC01         | UBC - Vancouver             | Empl Rcd#: 0                 |                            |  |  |
| DeptID:                                       | EDST          | Dept of Educational Studies | Personal Data                |                            |  |  |
| Job Code:                                     | 500602        | Research Asst/Tech 1        | <u>Job Data</u>              |                            |  |  |
| Reg/Temp:                                     | Regular       | Full/Part: Full-Time        |                              |                            |  |  |
| FTE:                                          | 1.000000      | Std Hrs: 162.50             | eForm ID: 3567               |                            |  |  |
| Actions & Acti                                | on Reasons    |                             |                              |                            |  |  |
| Action<br>Code                                | Description   | Reason Cod                  | de Action Reason Description | 1                          |  |  |
| 1 PAY                                         | Pay Rt Chg    | MPI                         | Midpoint Progression Incre   | ase                        |  |  |
| Pay Reason                                    | Midpoint Prog | ression Increase            |                              |                            |  |  |
| ☐ Temporary                                   | Promotion?    |                             | ☐ Techr                      | nological Change?          |  |  |
| ☐ Is this a demotion? ☐ Job Reclassification? |               |                             |                              |                            |  |  |
| ☐ Secondme                                    | nt?           |                             |                              |                            |  |  |
| Current Job I                                 | nformation    |                             | New Job Information          |                            |  |  |
| Start Date:                                   | 03/01/2010    | l .                         | Start Date: 04/0             | 1/2010 Appt End Date:      |  |  |
| Empl Categor                                  | y: Staff Mor  | nthly                       | Empl Category: S             | taff Monthly               |  |  |
| Department:                                   | EDST          | Educ Study                  | Department: E                | DST Educ Study             |  |  |
| Location:                                     | POG           | Ponderosa Annex G           | Location: P                  | OG Ponderosa Annex G       |  |  |
| JDL#:                                         |               |                             | JDL#:                        |                            |  |  |
| Empl Group:                                   | NUT           |                             | Empl Group: N                | IUT                        |  |  |
| Job Family:                                   | RATNU         |                             | Job Family:                  | ATNU                       |  |  |
| Job Code:                                     | 500602        | Research Asst/Tech 1        | Job Code: 5                  | 00602 Research Asst/Tech 1 |  |  |
| Job Title:                                    | Researc       | th Asst/Tech 1              | Job Title:                   | Research Asst/Tech 1       |  |  |
| FTE:                                          | 1.000000      | )                           | FTE: 1                       | .000000                    |  |  |
| Empl Class:                                   |               |                             | Empl Class:                  |                            |  |  |
| ☐ Head/Sub                                    | Head?         | Rate:                       |                              |                            |  |  |
| □ LSI?                                        |               | Rate:                       |                              |                            |  |  |
| Monthly Rate                                  | ):            | 3500.00                     | Monthly Rate:                | 3800.00                    |  |  |

#### STAFF STATUS CHANGE FORM

The Staff Status Change Form is used to change the status of an employee's current job. Examples would be

- Leaves
- Return from Leaves
- Terminations

Navigate to Department Self Service > ePAF Home Page > Start a New ePAF > Change Employment Status:

#### Start a New electronic Personnel Action Form (ePAF)

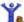

#### Hire an Employee

Use this form to hire, rehire, reappoint, recall, promote or transfer an employee into your department.

Hire an Employee

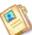

#### Change Existing Job

Use this form to submit pay rate changes, temporary promotions, tech changes, earnings distribution changes, etc for an existing employee within your department.

Change Existing 561

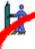

#### Change Employment Status

Use this form to submit a termination, retirementally off, recall to same job, suspension, leave absence or return from leave.

Change Employment Status

Enter an EMPLID #, SIN # or Name. Format for name is "Last Name, First Name".

If there is only one job then ePAF will display it.

Otherwise, a list will be presented. ePAF will display all Job Records (including Terminated). Look at the *Payroll Status* column, and select the appropriate one:

#### Search Results

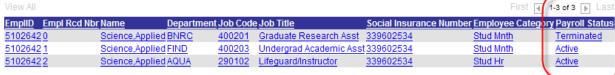

After selecting the employee's record, ePAF will display the current information. The form data will have different check boxes depending on the "union" group of the employee.

Step 1 of 2: Enter Status Change Information

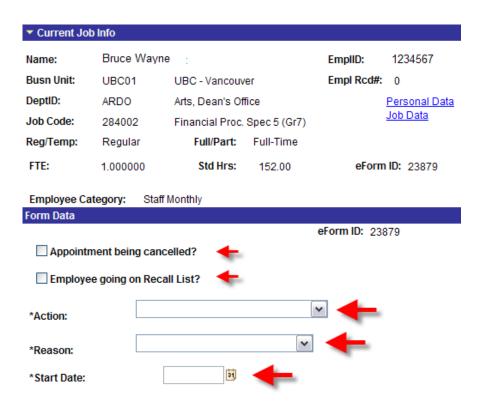

#### **Actions**

#### **Cancelling**

If cancelling an appointment that was issued in error (that has already been executed to HRMS), click on the "Appointment being cancelled?" box.

#### **Union Layoffs**

If a union employee is going on layoff and onto the recall list, click on the "Employee going on Recall List?" checkbox (this option will not be visible for nonunion employees).

If neither of the check boxes apply to your action, select an *Action* and then a *Reason* from the drop down lists.

Depending on what Action is selected, the date fields will change and other boxes will appear and disappear.

Enter the Action, Reason and Date fields and any other appropriate fields/check boxes.

When you select the Action – *Termination, Layoff, or Retirement,* options become available regarding vacation pay:

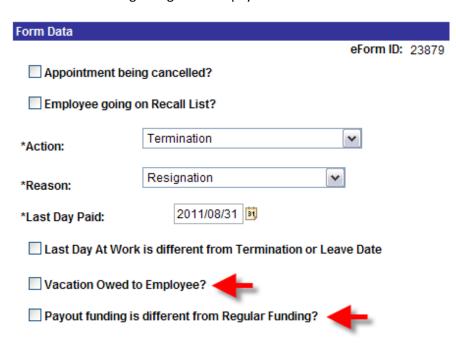

If these dialog boxes are clicked, then more boxes are available.

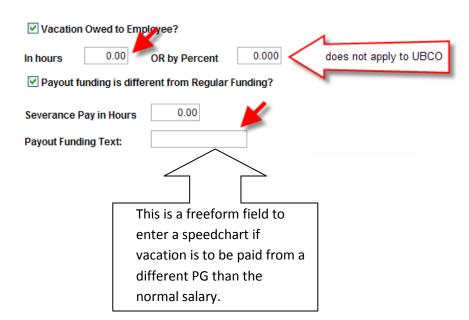

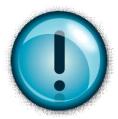

#### **Address Upon Termination**

It is very important that employees terminating or going on leave from UBC have an up to date address.

T4 slips, ROEs, Leave of Absence invoices, etc. are mailed out to the address on file. You have the opportunity to update the address at the time of termination:

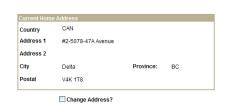

#### **Attachments**

Resignations require a copy of the resignation letter be attached:

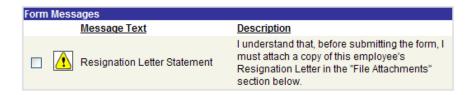

When your form is complete, click on Submit.

## **Worklists and Viewing Forms**

#### VIEW A FORM

If at any time you need to view a form, go to the ePAF Home Page and click on "View an ePAF". This is also where to go to see what stage the form is at.

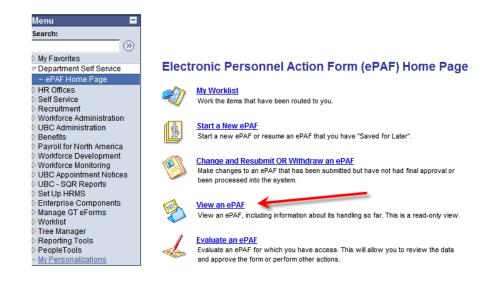

#### ePAF View All

Enter any information you have and click Search. Leave fields blank for a list of all values.

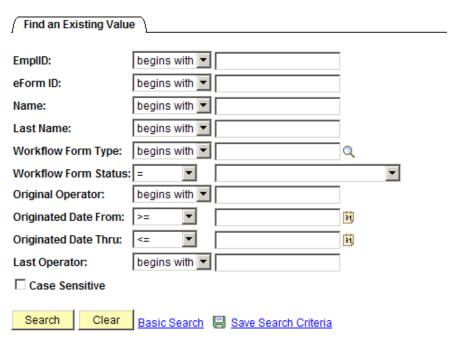

Any of the above fields may be used to search for a form. The "NAME" field is used to search by First Name followed by a Middle Name (if applicable) followed by Last Name. The "LAST NAME" field is for Last Name only - do not add any other data — it will corrupt the search.

HRMS will display a summary of the form.

#### Step 1 of 2: View a Hire

6

#### ▼ Personal Info

Name: Staff Hire EmplID: 2076454

eForm ID: 2219

#### **Actions & Action Reasons**

| Actions & Action Reacons |             |             |                           |  |
|--------------------------|-------------|-------------|---------------------------|--|
| Action<br>Code           | Description | Reason Code | Action Reason Description |  |
| 1 HIR                    | Hire        | NEW         | New Hire                  |  |
| 2 TER                    | Terminatn   | STA         | Staff Appointment End     |  |

#### Job Data

Start Date: 01/01/2010 Appt End Date: 12/31/2012

Empl Category: Staff Monthly

Department: FIND Financial Services

Location Code: GSA General Services Admin Bldg

JDL#:

Empl Group: Technicians & Research Assists

Job Family: RATNU

Job Code: 500602 Research Asst/Tech 1

Job Title: Research Asst/Tech 1

FTE: 1.000000

Empl Class:

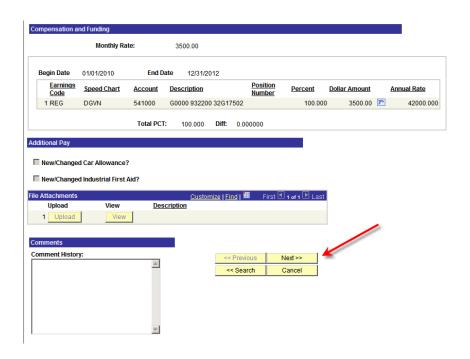

Click on Next>>> to see the Form History and status.

Here you can see a complete history of the form:

#### View a Hire

Step 2 of 2: Form History

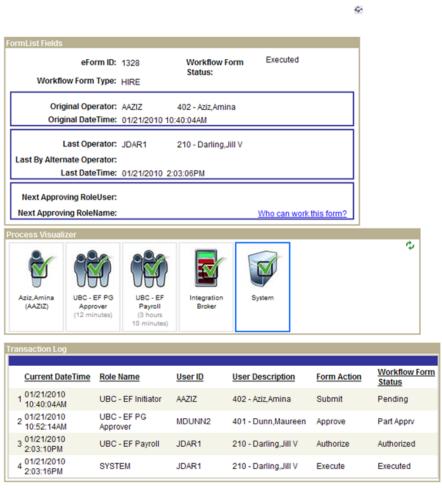

Form Messages

Note that it shows who worked the form and how long each step took.

Once it reaches the System (with a green check mark), it has been entered into HRMS.

#### **WORKLISTS (Initiator or Approver)**

#### **Initiator**

The only time an initiator will need the worklist is when a form is recycled back to you. You must access your worklist through the first option described below

#### **Approvers**

Approvers have two ways of navigating to their worklist.

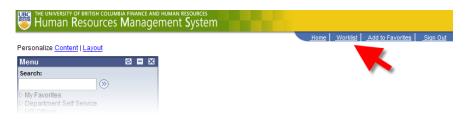

Click on the "Worklist" link

Worklist for JDAR1: Payroll Manager

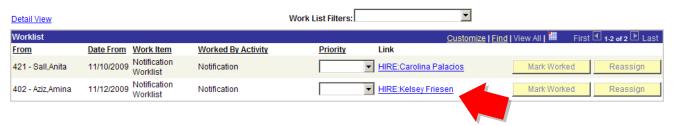

Items that need action will display on the worklist.

By clicking on an item in the **Link** column, HRMS will respond with a view of the form entitled – Evaluate a Hire.

Mark Worked Reassign

#### **Evaluate a Hire**

Step 1 of 2: Job Information

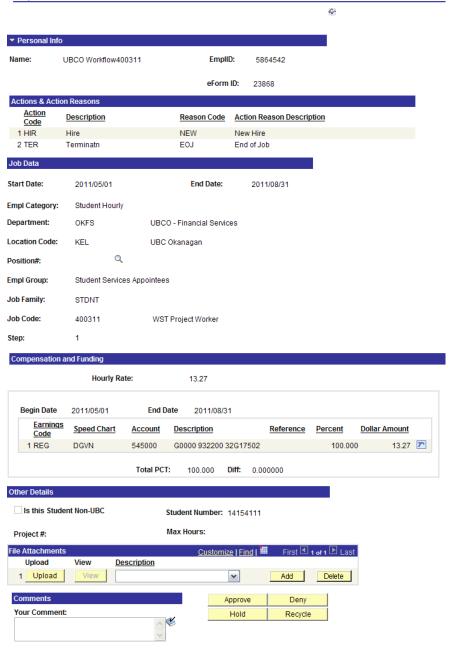

At this point, the Approver can pick one of four options:

Will forward to next approver (PG approver, Dept Head, HR, Payroll etc). When a form is approved, a notification will automatically be emailed to the next valid approver (except for HR/Payroll)

Deny

Permanently stopped. Initiator will receive an e-mail notification

Hold

Places on hold awaiting further action

Sends back to initiator for further action – will be resent to approver upon resubmitting

When using the DENY, HOLD OR RECYCLE buttons, comments should be added as to the reason why the action has taken place.

The 2<sup>nd</sup> option for approvers to access their worklist:

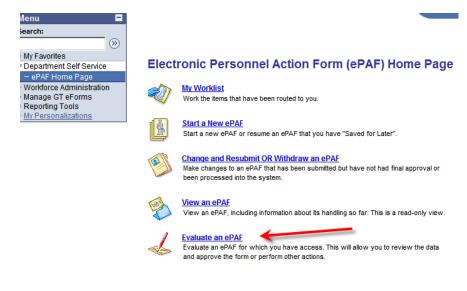

#### Evaluate an ePAF

Enter any information you have and click Search. Leave fields blank for a list of all values.

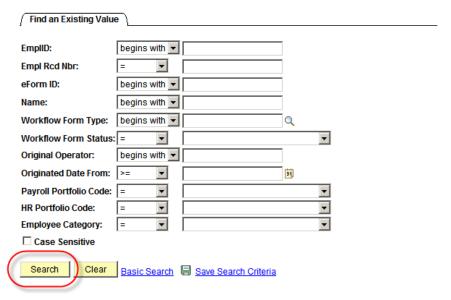

Click on Search

#### Everything routed to you will be displayed.

#### Evaluate an ePAF

Enter any information you have and click Search. Leave fields blank for a list of all values.

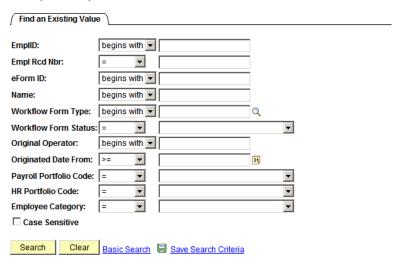

#### Search Results

First 4 1-8 of 6 Empl Rcd Nbr <u>eForm</u> Workflow Form **Workflow Form** Payroll Portfolio Code HR Portfolio **Employee** Original <u>Last</u> EmplID <u>Name</u> <u>Last Date</u> Status Operato Operato Code Category <u>ID</u> <u>Type</u> 20913990 2352 Monthly, Workflow Staff 05/28/2010 Portfolio1 HIRE Pending AAZIZ Staff Mnth AAZIZ Portfolio1 05/21/2010 Portfolio1 43617760 2305 Darling, Emma G HIRE Pending AAZIZ AAZIZ Portfolio1 Stud Mnth <u>5158958 0</u> <u>AAZIZ</u> AAZIZ 05/25/2010 Portfolio1 2334 Medicine, Faculty Of HIRE Pending Portfolio1 Stud Mnth 51776260 2337 Darling, Jane **HIRE** Pending <u>AAZIZ</u> <u>AAZIZ</u> 05/25/2010 Portfolio1 Portfolio1 Stud Mnth <u>5193095</u> 0 2350 Student, Workflow Monthly HIRE Pending <u>AAZIZ</u> <u>AAZIZ</u> 05/28/2010 Portfolio1 Portfolio1 Stud Mnth 51953490 2351 Hourly, Workflow Student HIRE Pending **AAZIZ AAZIZ** 05/28/2010 Portfolio1 Portfolio1 Stud Hr

Criteria may be entered into any of the boxes under *Find an Existing Value* to narrow your search.

Items that need action will display on the worklist.

Click on an item in any row.

HRMS will respond with the Evaluate a Hire page.

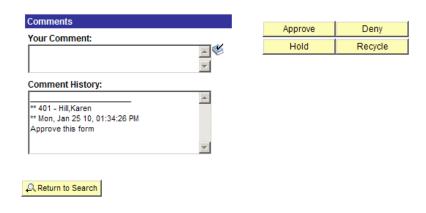

#### **UBC OKANAGAN PAYMENT & PROCUREMENT SERVICES CONTACTS**

ANGELA SALI, PAYROLL REPRESENTATIVE angela.sali@ubc.ca
7-8616

PAULA LAMBERT, PAYROLL REPRESENTATIVE paula.lambert@ubc.ca
7-8625

RAY FAHRUN, CLIENT SERVICES MANAGER <a href="mailto:ray.fahrun@ubc.ca">ray.fahrun@ubc.ca</a>
7-9599

#### **QUICK LINKS**

PAYMENT & PROCUREMENT SERVICES HOME PAGE <a href="http://pps.ok.ubc.ca/welcome.html">http://pps.ok.ubc.ca/welcome.html</a>

EFORMS ACCESS REQUEST FORMS <a href="http://finance.ubc.ca/payroll/administrative-procedures">http://finance.ubc.ca/payroll/administrative-procedures</a>